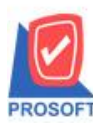

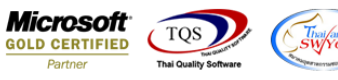

## **ระบบ Enterprise Manager**

## $\blacktriangleright$  รายงานรหัสบัญชีสามารถ Design เพิ่ม Column รหัสประเภทบัญชีและชื่อประเภทบัญชี

1.เข้าที่ระบบ Enterprise Manager > GL Setup>ก าหนดรหัสบัญชี

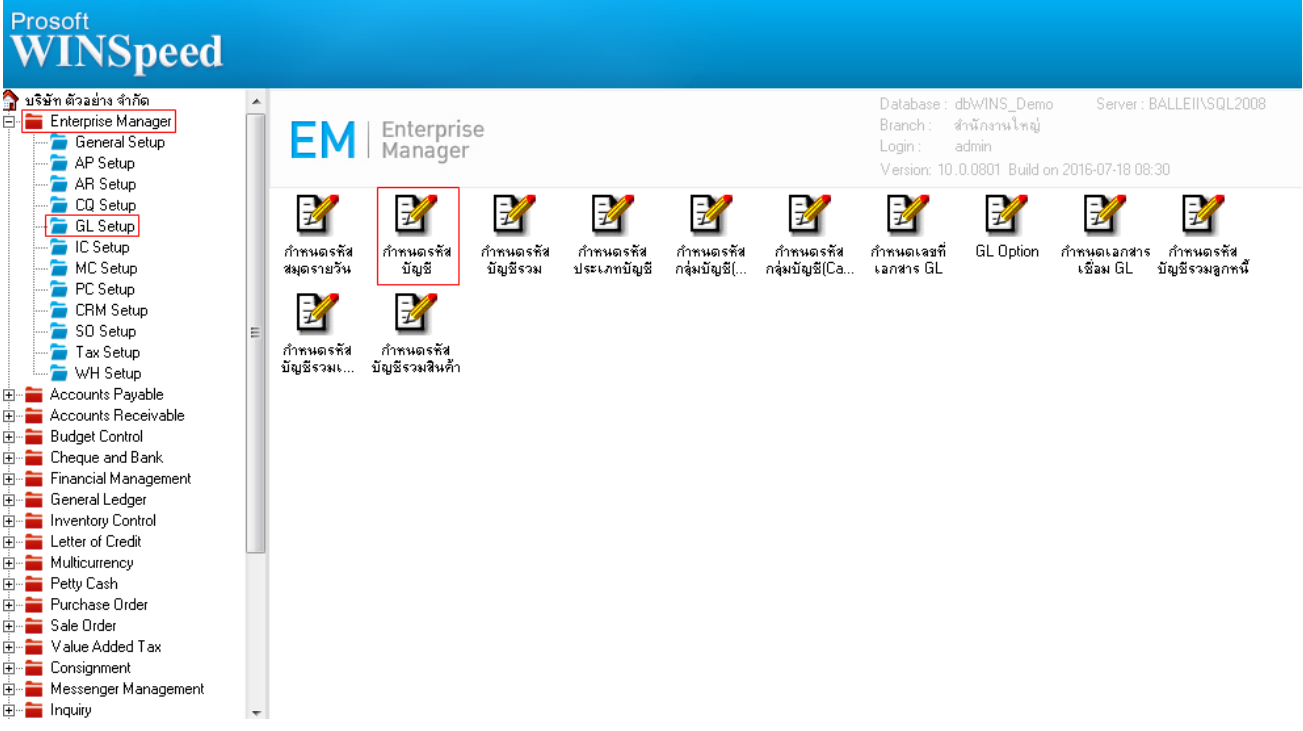

#### 2.เลือก Preview

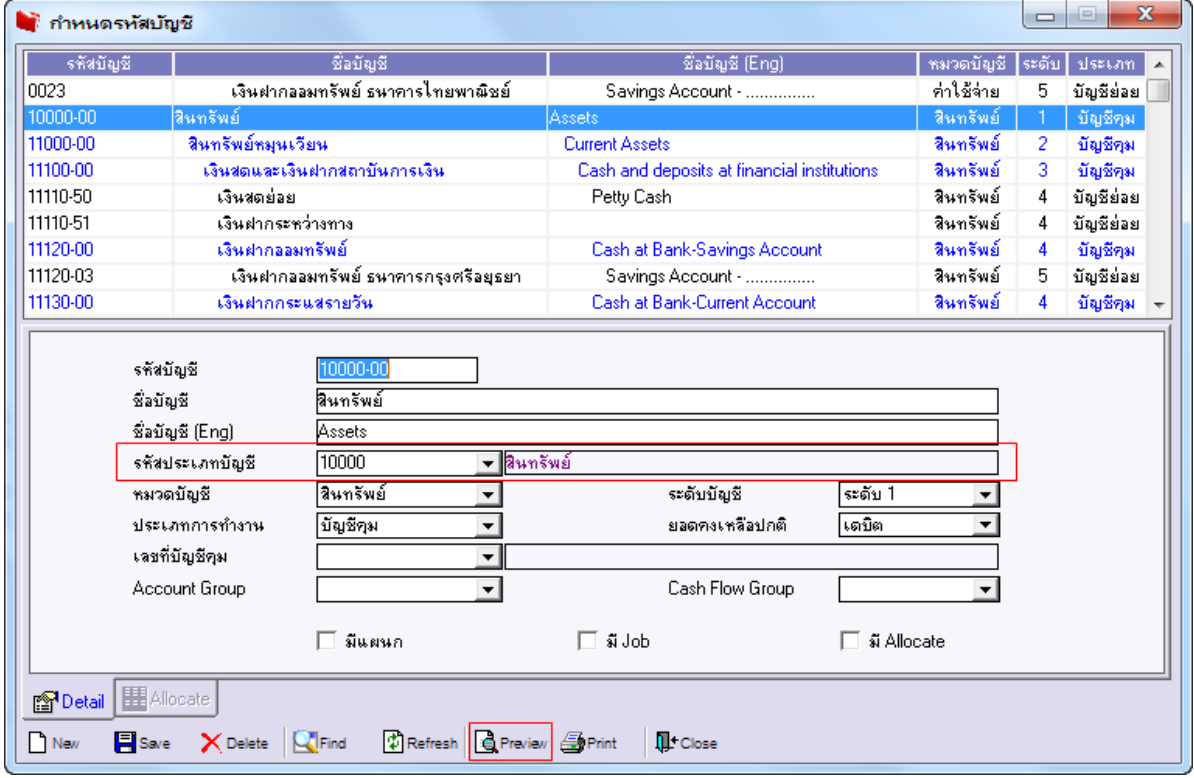

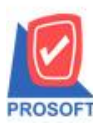

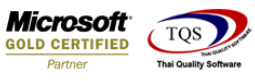

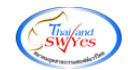

3.กำหนด Range Option ในการเรียกดูข้อมูล จากนั้น Click > OK

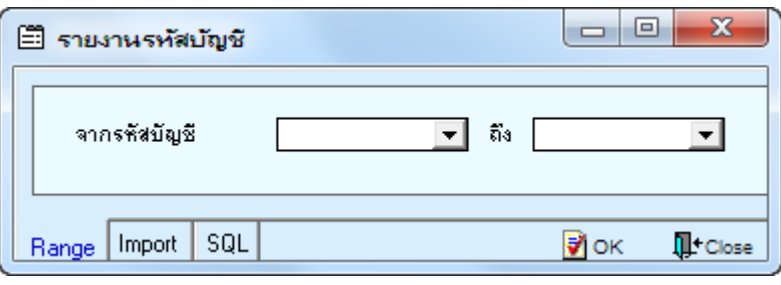

4.เลือกที่ Design เพื่อที่จะเพิ่ม Column รหัสประเภทบัญชีและชื่อประเภทบัญชี

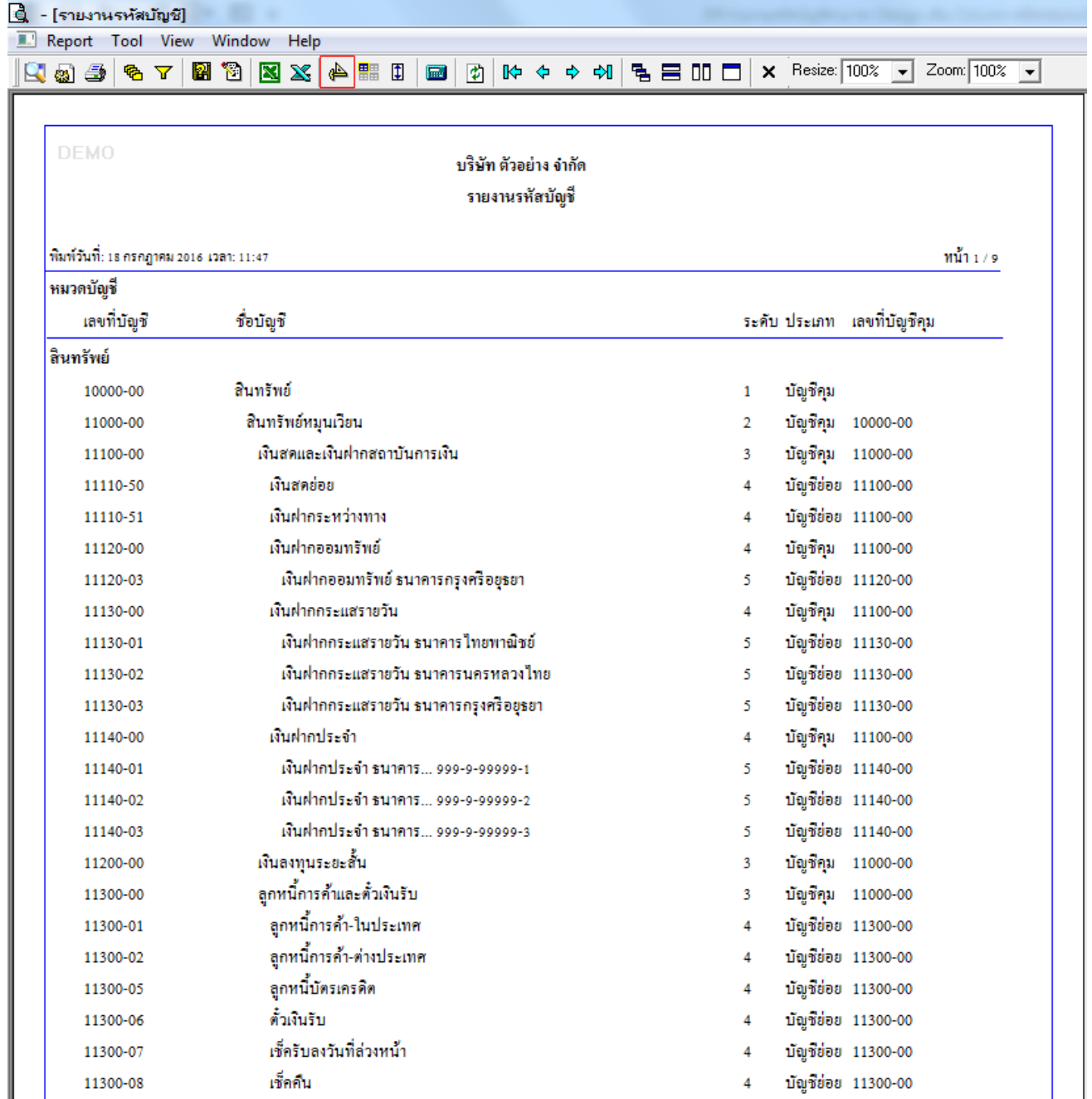

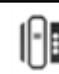

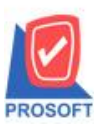

### **บริษัท โปรซอฟท์ คอมเทค จ ากัด**

**2571/1ซอฟท์แวร์รีสอร์ท ถนนรามค าแหงแขวงหัวหมากเขตบางกะปิ กรุงเทพฯ 10240 โทรศัพท์: 0-2739-5900 (อัตโนมัติ) โทรสาร: 0-2739-5910, 0-2739-5940 http://www.prosoft.co.th**

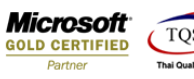

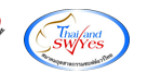

5.Click ขวา เลือก Add… > Column

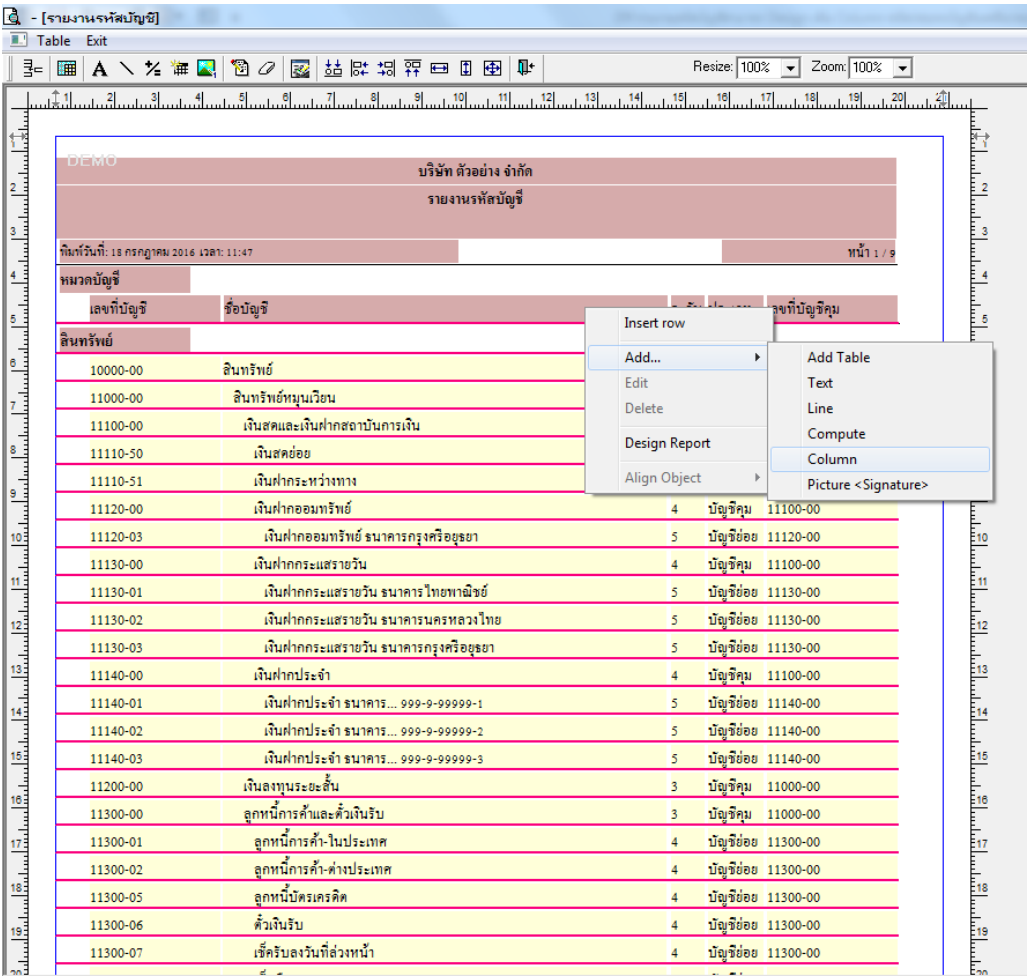

6.เลือก Column เป็น AccTypeCode : ! เพื่อที่จะดึง "รหัสประเภทบัญชี" จากนั้นทำการกำหนดในส่วนอื่นๆ เช่น รูปแบบขนาดตัวอักษร ตามตอ้งการจากน้นั Click > OK

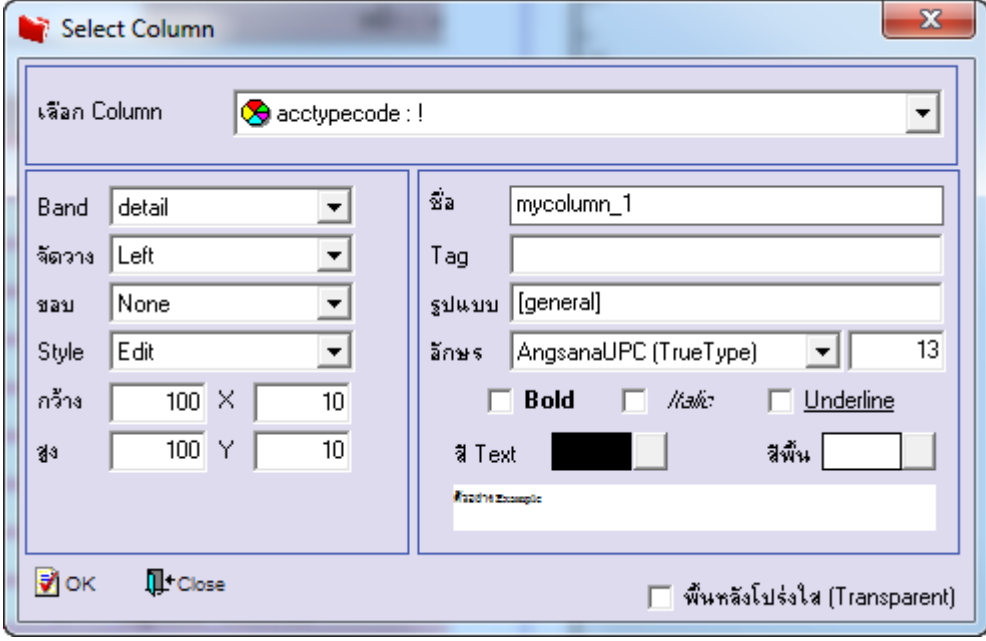

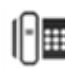

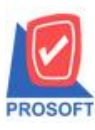

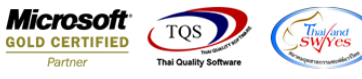

7.เลือก Column เป็น AccTypeName : ! เพื่อที่จะดึง "ชื่อประเภทบัญชี" จากนั้นทำการกำหนดในส่วนอื่นๆ เช่น รูปแบบขนาดตัวอักษร ตามตอ้งการจากน้นั Click > OK

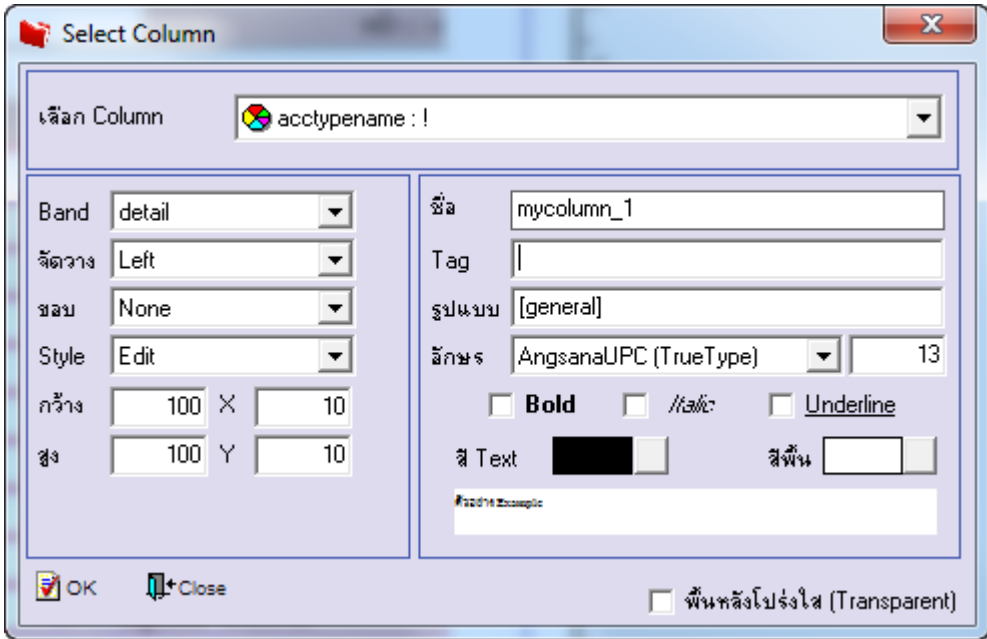

8.เลือก Column เป็น AccTypeNameeng : ! เพื่อที่จะดึง "ชื่อประเภทบัญชีภาษาอังกฤษ" จากนั้นทำการกำหนดในส่วนอื่นๆ เช่น รูปแบบขนาดตวัอกัษร ตามตอ้งการจากน้นั Click > OK

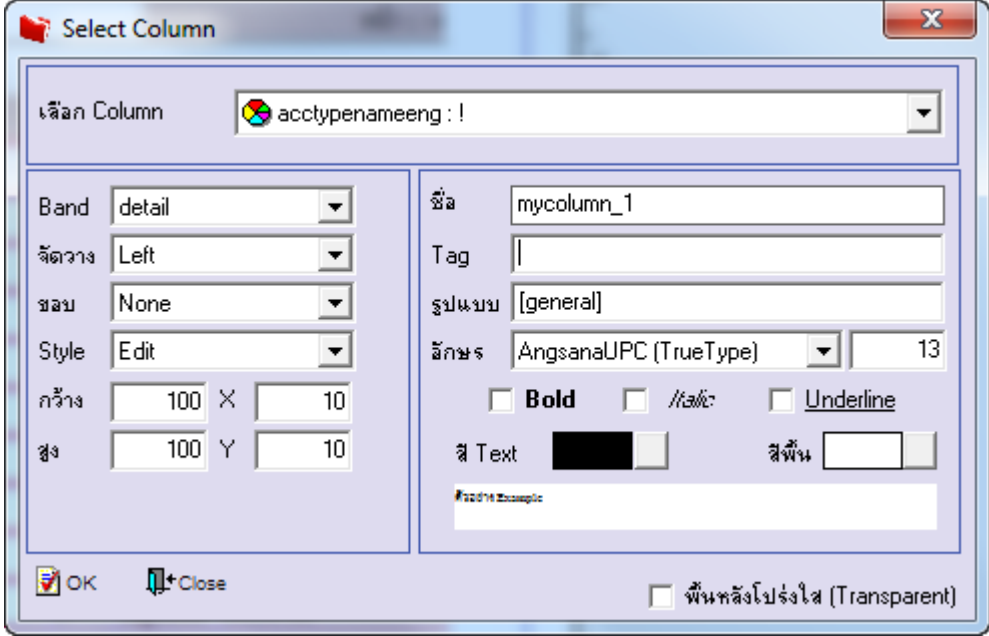

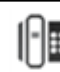

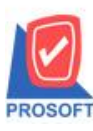

# **บริษัท โปรซอฟท์ คอมเทค จ ากัด**

**2571/1ซอฟท์แวร์รีสอร์ท ถนนรามค าแหงแขวงหัวหมากเขตบางกะปิ กรุงเทพฯ 10240 โทรศัพท์: 0-2739-5900 (อัตโนมัติ) โทรสาร: 0-2739-5910, 0-2739-5940 http://www.prosoft.co.th**

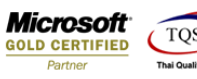

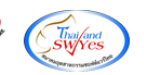

#### 9.เมื่อจัดตำแหน่ง เสร็จแล้วให้ $\operatorname{Click} \geq \operatorname{Exit}$  Design Mode

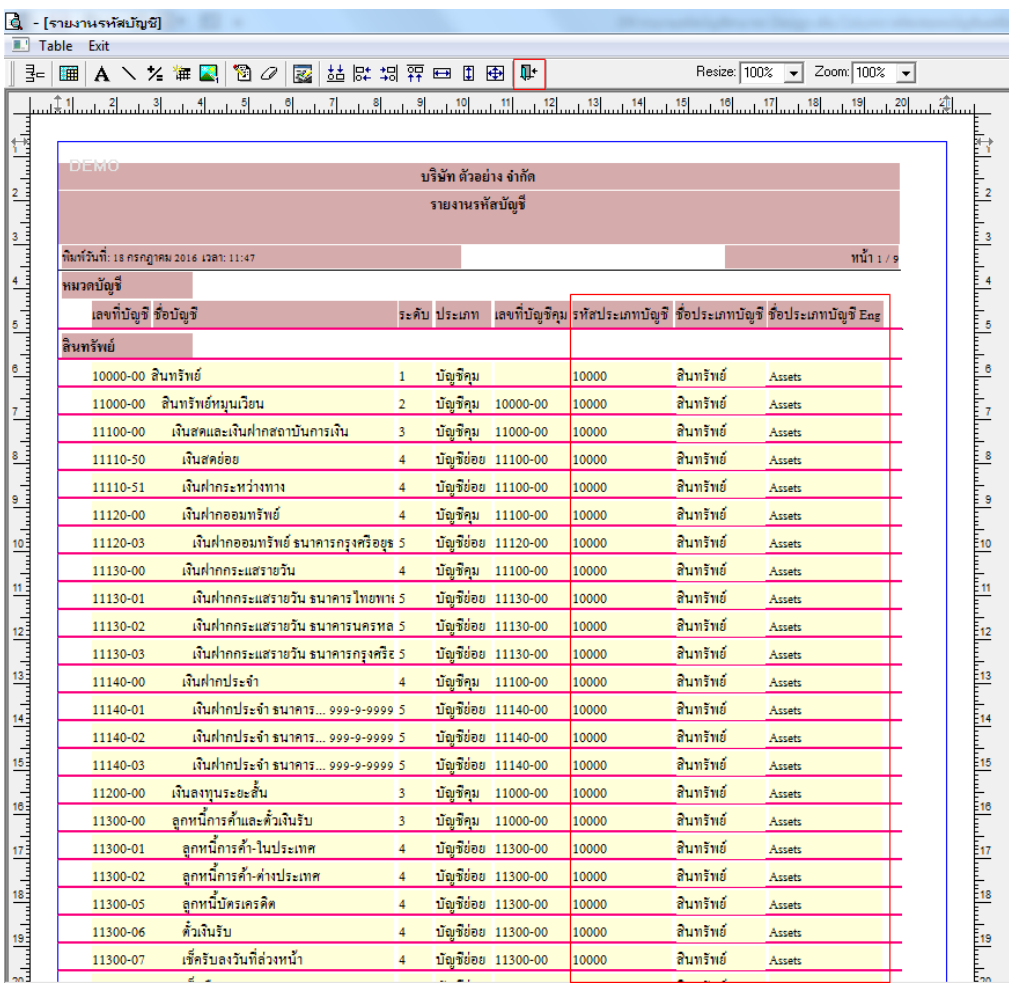

10.วิธี Save Report ให้ไปที่ tab tools เลือก Save Report… >จากนั้นให้เลือก Library ที่จัดเก็บ ในส่วนที่เป็นถามเมื่อให้ดึงรายงาน ต้นฉบับสามารถก าหนดให้โปรแกรมถามตอนเรียกรายงานได้ว่าจะดึงรายงานต้นฉบับหรือรายงานที่ Design และClick > OK เพื่อ บันทึก

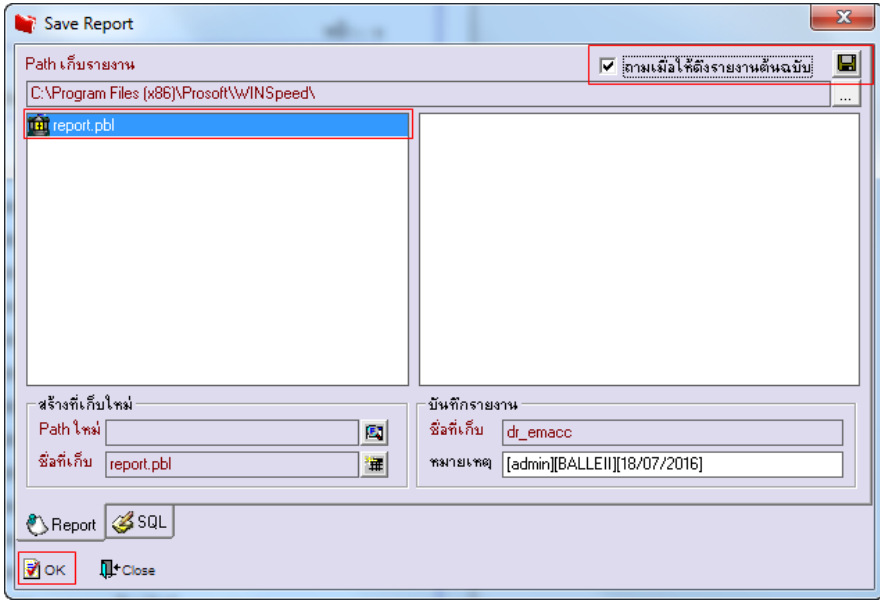

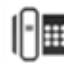